### Fehlerbehebung bei ISDN BRI Layer 1 Ī

#### Inhalt

[Einführung](#page-0-0) [Voraussetzungen](#page-0-1) [Anforderungen](#page-0-2) [Verwendete Komponenten](#page-0-3) [Konventionen](#page-1-0) [Layer-1-Status: DEAKTIVIERT](#page-1-1) [Layer-1-Status: AKTIVIERT](#page-3-0) [Andere Layer-1-Zustände](#page-3-1) [Erweiterte Referenz](#page-4-0) [Zugehörige Informationen](#page-6-0)

## <span id="page-0-0"></span>**Einführung**

Der Befehl show isdn status zeigt den Status aller ISDN-Schnittstellen oder einer bestimmten ISDN-Schnittstelle an. Wenn Sie eine Fehlerbehebung für ISDN-BRIs durchführen, müssen Sie zunächst feststellen, ob der Router ordnungsgemäß mit dem Telco-ISDN-Switch kommunizieren kann. Sobald Sie die Kommunikation verifiziert haben, können Sie mit der Fehlerbehebung auf höherer Ebene fortfahren, z. B. bei Problemen mit Dialer-Schnittstellen, interessanten Verkehrsdefinitionen, PPP-Fehlern usw.

#### <span id="page-0-1"></span>Voraussetzungen

#### <span id="page-0-2"></span>Anforderungen

In diesem Dokument wird davon ausgegangen, dass Sie den Befehl show isdn status verwendet haben und festgestellt haben, dass Layer 1 (L1) die Ursache Ihres Problems ist.

Dies ist ein Beispiel für den DEAKTIVIERTEN Status von Layer 1:

maui-nas-01# **show isdn status**

The current ISDN Switchtype = **basic-ni1** ISDN BRI0 interface Layer 1 Status: DEACTIVATED

*!--- This shows ACTIVE or DEACTIVATED. !--- Output suppressed.*

Weitere Informationen zum Befehl show isdn status finden Sie unter [Verwenden des Befehls](//www.cisco.com/en/US/tech/tk801/tk379/technologies_tech_note09186a0080094b78.shtml) [s](//www.cisco.com/en/US/tech/tk801/tk379/technologies_tech_note09186a0080094b78.shtml)how isdn status [für die BRI-Fehlerbehebung.](//www.cisco.com/en/US/tech/tk801/tk379/technologies_tech_note09186a0080094b78.shtml)

#### <span id="page-0-3"></span>Verwendete Komponenten

Dieses Dokument ist nicht auf bestimmte Software- oder Hardwareversionen beschränkt.

Die in diesem Dokument enthaltenen Informationen wurden aus Geräten in einer bestimmten Laborumgebung erstellt. Alle in diesem Dokument verwendeten Geräte haben mit einer leeren (Standard-)Konfiguration begonnen. Wenn Sie in einem Live-Netzwerk arbeiten, stellen Sie sicher, dass Sie die potenziellen Auswirkungen eines Befehls verstehen, bevor Sie es verwenden.

#### <span id="page-1-0"></span>Konventionen

Weitere Informationen zu Dokumentkonventionen finden Sie in den [Cisco Technical Tips](//www.cisco.com/en/US/tech/tk801/tk36/technologies_tech_note09186a0080121ac5.shtml) [Conventions.](//www.cisco.com/en/US/tech/tk801/tk36/technologies_tech_note09186a0080121ac5.shtml)

### <span id="page-1-1"></span>Layer-1-Status: DEAKTIVIERT

Wenn der Befehl show isdn status anzeigt, dass der Layer-1-Status deaktiviert ist, stellt der Router keine Layer-1-Verbindung zum Telco-ISDN-Switch her.

Führen Sie die Schritte in diesem Abschnitt aus, und geben Sie nach jedem Schritt den Befehl show isdn status aus, um zu überprüfen, ob Layer 1 aktiv ist (AKTIV). Wenn Layer 1 aktiv ist, fahren Sie mit der [Fehlerbehebung für BRI-Layer 2 fort](//www.cisco.com/en/US/tech/tk801/tk379/technologies_tech_note09186a0080094b77.shtml).

- 1. Geben Sie den Befehl shutdown und anschließend den Befehl no shutdown für die betreffende BRI-Schnittstelle ein.Dadurch wird sichergestellt, dass die BRI-Schnittstelle nicht administrativ deaktiviert ist. Sie können auch den Befehl clear interface bri number (BRI-Nummer) eingeben, um die Schnittstelle zurückzusetzen.
- 2. Stellen Sie sicher, dass der Befehl **backup interface** nicht unter der BRI-Schnittstelle konfiguriert ist.Dieser Befehl deaktiviert die BRI-Schnittstelle, bis die Sicherung initiiert wird. Führen Sie ggf. den Befehl no backup interface interface\_typeinterface\_number aus, um ihn zu entfernen. Weitere Informationen zur ordnungsgemäßen Konfiguration von Backups finden Sie unter [Konfigurieren und Beheben von DDR-Backups.](//www.cisco.com/en/US/tech/tk801/tk133/technologies_tech_note09186a0080093c6d.shtml)
- 3. Geben Sie den Befehl **show isdn status** ein, um zu überprüfen, ob der Switch-Typ für die Schnittstelle korrekt konfiguriert ist. Wenn der Switch-Typ nicht konfiguriert oder falsch konfiguriert ist, konfigurieren Sie ihn auf der Schnittstelle.Diese Beispielausgabe zeigt, dass der Switch-Typ nicht konfiguriert ist:

```
maui-soho-01# show isdn status
```

```
**** No Global ISDN Switchtype currently defined ****
ISDN BRI0 interface
dsl 0, interface
ISDN Switchtype = none
Layer 1 Status:
ACTIVE
Layer 2 Status:
Layer 2 NOT Activated
!-- An invalid switch type can be displayed as a Layer 1 or Layer 2 problem. Layer 3
Status: 0 Active Layer 3 Call(s) Activated dsl 0 CCBs = 0 The Free Channel Mask: 0x80000003
Total Allocated ISDN CCBs = 0
```
Tipp: Der Telekommunikationsanbieter sollte explizit den zu konfigurierenden Switch-Typ angeben. Gelegentlich (insbesondere in Nordamerika) kann das Telco angeben, dass der Switch benutzerdefiniert oder national ist. Verwenden Sie in solchen Fällen diese Richtlinien, um die Switch-Typ-Konfiguration zu bestimmen:custom (Benutzerdefiniert): Wenn das Telco anzeigt, dass der Switch benutzerdefiniert ist, konfigurieren Sie den Switch auf

dem Router wie folgt:basic-5ess - BRI mit 5ESS-Switchprimary-5ess - PRI mit 5ESS-Switchbasic-dms - BRI mit DMS-Switchprimary-dms - PRI mit DMS-Switchnational - Der Switch-Typ entspricht dem National ISDN-1 (NI1)-Standard für BRI und NI-2 für PRI. Wenn Ihnen das Telco mitteilt, dass der Switch national ist, sollte die Konfiguration des Cisco Routers Basic-in (für BRI) oder Primary-NI (für PRI) sein.Hinweis: Bei Cisco IOS® Software-Versionen bis 11.2 ist der konfigurierte ISDN-Switch-Typ ein globaler Befehl. Das bedeutet, dass Sie mit der Cisco IOS Software Version 11.2 und früher keine BRI- und PRI-Karten im selben Cisco Chassis verwenden können. Cisco IOS Software Release 11.3T oder höher unterstützt mehrere Switch-Typen in einem Cisco IOS-Chassis.Wenden Sie sich an Ihren Telekommunikationsanbieter, um Ihren Switchtyp zu ermitteln. Geben Sie dann den Befehl isdn switch-type ein, um ihn auf dem Router zu konfigurieren: maui-soho-01# **configure terminal**

Enter configuration commands, one per line. End with CNTL/Z. maui-soho-01(config)# **isdn switch-type basic-5ess** maui-soho-01(config)# **exit**

4. In bestimmten Situationen müssen Sie **ISDN-**Konferenz-**Erstgespräch** unter der BRI-Schnittstelle konfigurieren, sodass TEI-Verhandlungen (Terminal Endpoint Identifier) stattfinden können, wenn der erste ISDN-Anruf getätigt oder empfangen wird.In der Regel wird diese Einstellung für ISDN-Serviceangebote in Europa und für Verbindungen zu DMS100-Switches verwendet, die für TEI-Aushandlungen entwickelt wurden. Der Router wird während des Hochfahrens vom ISDN-Switch mit der TEI zugewiesen. Manchmal (insbesondere in Europa) können Switches Layer 1 oder 2 deaktivieren, wenn keine aktiven Anrufe vorhanden sind.

maui-soho-01(config)# **interface bri 0**

maui-soho-01(config-if)# **isdn tei-negotiation first-call**

In diesem Fall müssen Sie möglicherweise ein Wählverfahren initiieren oder einen Anruf empfangen, damit die TEI-Aushandlung stattfinden kann. Stellen Sie beim Wählen sicher, dass Ihre DDR-Konfiguration korrekt ist.

5. Geben Sie die **show interface BRI-***Nummer* oder den Befehl **show version** ein, um den Typ der BRI-Schnittstelle auf dem Router zu bestimmen.Diese Beispiele zeigen einen Router mit einer U-Schnittstelle:

```
maui-soho-01# show interfaces bri 0
```
BRI0 is up, line protocol is up (spoofing) **Hardware is BRI with U interface and external S bus interface** *!--- Output suppressed.* maui-soho-01# **show version** *!--- Output suppressed.* cisco 1604 (68360) processor (revision C) with 3072K/1024K bytes of memory. Processor board ID 09895320, with hardware revision 00972006 Bridging software. X.25 software, Version 3.0.0. Basic Rate ISDN software, Version 1.1. 1 Ethernet/IEEE 802.3 interface(s) 1 Serial(sync/async) network interface(s) 1 ISDN Basic Rate interface(s) **U interface with external S bus interface for ISDN Basic Rate interface.** System/IO memory with parity disabled *!--- Output suppressed.*

Aufgrund von Abweichungen bei der ISDN-Implementierung unterscheiden sich Regionen rund um den Globus in der für die Schaltung erforderlichen Kundenausrüstung. Verwenden Sie diese Tabelle, um den Router ordnungsgemäß an die Telco-Buchse anzuschließen:

6. Wenn es sich bei der BRI-Schnittstelle des Routers in Nordamerika um eine U-Schnittstelle

handelt, kann sie direkt an die Telco-Buchse angeschlossen werden. Im Rest der Welt, wo das NT-1 in das Telco-Netzwerk integriert ist, ist die S/T-Schnittstelle des Routers direkt mit der Telco-Buchse verbunden. In der Dokumentation zu Telco finden Sie Informationen dazu, ob Sie über eine geeignete BRI-Schnittstelle, Kabel und zusätzliche Geräte verfügen.

- Wenn Sie in Nordamerika über eine BRI S/T-Schnittstelle verfügen, überprüfen Sie die 7. Statusleuchten auf dem erforderlichen externen NT-1.Informationen zur Interpretation der Statusleuchten finden Sie in der Hardware-Dokumentation für das NT-1.Wenn die NT-1- Statusleuchten kein Problem anzeigen, prüfen Sie den NT-1-Schalter, um den Anschlusswiderstand (Ohm) einzustellen. Wenn der Switch vorhanden ist, stellen Sie ihn auf 100 Ohm ein. Schalten Sie derzeit das externe NT-1 aus. Stellen Sie sicher, dass der Router an den S/T-Port des NT-1 angeschlossen ist, während der U-Port des NT-1 an die ISDN-Buchse angeschlossen sein muss.Informationen zum Lesen der verschiedenen LEDs finden Sie in der Dokumentation der WIC für eine BRI WAN Interface Card (WIC).
- Ersetzen Sie das Kabel vom Router an die ISDN-Buchse.Für eine U-Schnittstelle sollte das 8. Kabel gerade RJ-45 sein und die beiden mittleren Pins (Pins 4 und 5) enthalten. Bei einer S/T-Schnittstelle dagegen werden die Pins 3, 4, 5 und 6 verwendet. Um zu überprüfen, ob das Kabel gerade durchführt ist, halten Sie die RJ-45-Kabelenden nebeneinander, und überprüfen Sie, ob die Pins in der gleichen Reihenfolge angeordnet sind. Verwenden Sie einen Kabeltester, um sicherzustellen, dass eine durchgängige Kontinuität auf diesen Pins besteht. Außerdem sollte die bevorzugte Kabellänge weniger als 7 m betragen und 10 m nicht überschreiten.Diese Tabellen enthalten die Pinbelegungen für die U- und S/T-Schnittstellen: **ISDN BRI S/T-Port-Pinbelegung**<sup>1 Die</sup> Stifte 1, 2, 7 und 8 werden nicht verwendet.Weitere Informationen finden Sie unter [Integrated Services Digital Network.](//www.cisco.com/en/US/docs/internetworking/technology/handbook/ISDN.html)ISDN BRI U Port Pinbelegung<sup>1 Die</sup> Stifte 1, 2, 3, 6, 7 und 8 werden nicht verwendet.
- Schließen Sie das normale analoge Telefon an die ISDN-Buchse an. Sie sollten entweder 9. ein Klicken, ein weißes oder ein helles statisches Geräusch hören. Wenn Sie keine dieser Optionen hören, handelt es sich nicht um eine aktive ISDN-Leitung. Überprüfen Sie, ob die Leitung installiert ist und Sie eine Verbindung zum richtigen Ausgangspunkt herstellen. 10. Laden Sie den Router neu.

## <span id="page-3-0"></span>Layer-1-Status: AKTIVIERT

Dies bedeutet, dass Layer 1 aktiv ist und Sie eine Verbindung zum Telco haben. Wenn Sie weiterhin Probleme mit Ihrem ISDN haben, fahren Sie mit [dem Befehl](//www.cisco.com/en/US/tech/tk801/tk379/technologies_tech_note09186a0080094b78.shtml) [s](//www.cisco.com/en/US/tech/tk801/tk379/technologies_tech_note09186a0080094b78.shtml)how isdn status [for BRI](//www.cisco.com/en/US/tech/tk801/tk379/technologies_tech_note09186a0080094b78.shtml) [Troubleshooting fort.](//www.cisco.com/en/US/tech/tk801/tk379/technologies_tech_note09186a0080094b78.shtml)

## <span id="page-3-1"></span>Andere Layer-1-Zustände

Dies sind die anderen möglichen Layer-1-Zustände:

- GOINGDOWN
- EINFÜGEN
- TESTEN
- ZURÜCKSETZEN
- LÖSCHT (obwohl falsch geschrieben, so wird es in der Ausgabe angezeigt)
- ABSCHNITT
- AKTIVIEREN
- ACTIVE\_ErrorInd

Die meisten dieser Zustände sind temporär, und Sie können sie mit dem Befehl clear interface bri

number (BRI-Nummer) oder mit einem Router reload löschen. Wenn diese Zustände über längere Zeiträume bestehen bleiben, wenden Sie sich an das Telco, um weitere Fehlerbehebungen durchzuführen. Sie sollten auch die Verkabelung und andere Hardware überprüfen, wie im [Layer-](#page-1-1)[1-Status](#page-1-1) beschriebe[n:](#page-1-1) [DEAKTIVIERTER](#page-1-1) Abschnitt.

#### <span id="page-4-0"></span>Erweiterte Referenz

Wenn Sie ein fortgeschrittener Benutzer sind, isolieren Sie mithilfe dieses Referenzabschnitts ISDN-Layer-1-Probleme.

Hinweis: ISDN Layer 1 ist im **[ITU-T](http://www.itu.int/ITU-T/) 1.430** -Standard definiert. Detaillierte Informationen zu ISDN Layer 1-Zuständen und -Signalen finden Sie unter I.430.

Führen Sie zur erweiterten Fehlerbehebung für ISDN Layer 1 den Befehl show controller bri number (BRI-Nummer) aus.

Betrachten Sie zum Beispiel den folgenden Layer-1-Status:

```
router# show isdn status bri 1/5
The current ISDN Switchtype = basic-net3
ISDN BRI1/5 interface
    Layer 1 Status:
        ACTIVE_ErrorInd
    Layer 2 Status:
        Layer 2 NOT Activated
     Layer 3 Status:
        0 Active Layer 3 Call(s)
     Activated dsl 13 CCBs = 0
     Total Allocated ISDN CCBs = 7
```
Da der Layer-1-Status weder AKTIV noch DEAKTIVIERT ist, müssen Sie den Befehl show controller bri eingeben, um fortzufahren. Die Show Controller-BRI-Nummer enthält Informationen zum BRI-Controller, einschließlich des Aktivierungsstatus für Layer 1.

```
router# show controller bri 1/5
BRI slot 1 interface 5
Layer 1 is PENDING ACTIVATION. (ISDN L1 State F6)
Master clock for slot 1 is bri interface 1.
Total chip configuration successes: 2522, failures: 0, timeouts: 0
D Channel Information:
!--- Output suppressed.
```
Beachten Sie, dass Layer 1 AKTIVIERUNG AUSSTEHT und der L1-Status F6 ist. Verwenden Sie diese Tabelle, um den L1-Status zu interpretieren.

#### L1-Statusdefinitionen

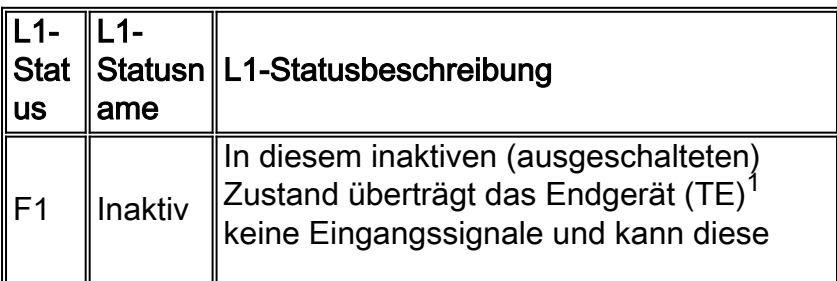

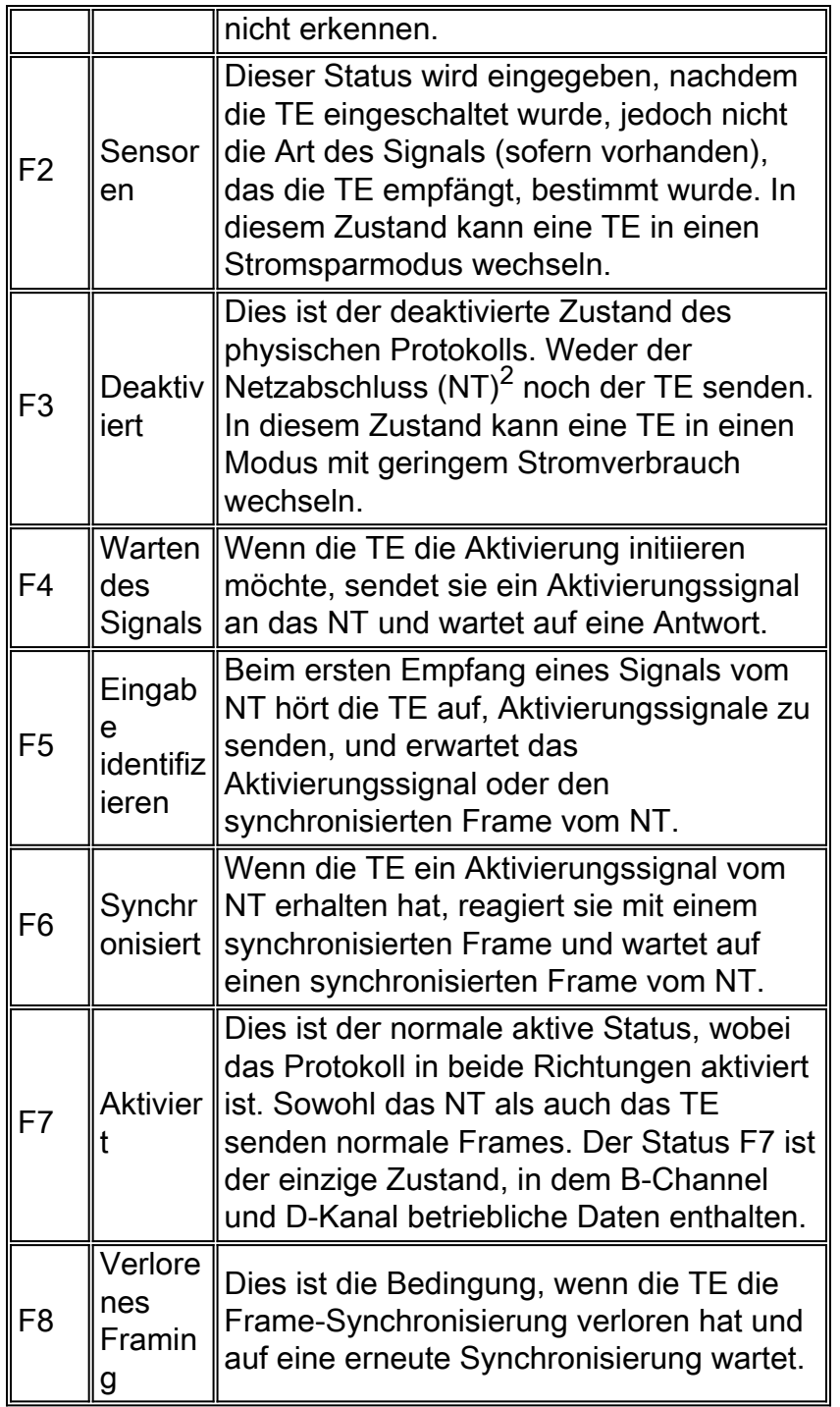

 $1$  Endgeräte sind Endgeräte, die Layer-1-Aspekte der Funktionsgruppen TE1, TA und NT-2 terminieren.

<sup>2</sup> Netzwerkterminierung bezieht sich auf Layer-1-Aspekte der Netzwerkterminierung von NT-1 und NT-2-Funktionsgruppen.

Weitere Informationen finden Sie unter [Integrated Services Digital Network.](//www.cisco.com/en/US/docs/internetworking/technology/handbook/ISDN.html)

Die meisten L1-Zustände sind temporär, und Sie können sie mit dem Befehl clear interface bri number (BRI-Nummer) oder mit einem Router reload löschen. Wenn diese Zustände über längere Zeiträume bestehen bleiben, wenden Sie sich an das Telco, um weitere Fehlerbehebungen durchzuführen. Sie so[ll](#page-1-1)ten auch die Verkabelung und andere Hardware überprüfen, wie im [Layer-](#page-1-1)[1-Status](#page-1-1) beschriebe[n:](#page-1-1) [DEAKTIVIERTER](#page-1-1) Abschnitt.

Hinweis: Weitere Informationen zu den in diesem Abschnitt beschriebenen Layer-1-Zuständen

# <span id="page-6-0"></span>Zugehörige Informationen

- [Verwenden des Befehls s](//www.cisco.com/en/US/tech/tk801/tk379/technologies_tech_note09186a0080094b78.shtml?referring_site=bodynav)how isdn statu[s für die BRI-Fehlerbehebung](//www.cisco.com/en/US/tech/tk801/tk379/technologies_tech_note09186a0080094b78.shtml?referring_site=bodynav)
- [Fehlerbehebung für BRI-Layer 2](//www.cisco.com/en/US/tech/tk801/tk379/technologies_tech_note09186a0080094b77.shtml?referring_site=bodynav)
- [Fehlerbehebung bei ISDN BRI SPIDs](//www.cisco.com/en/US/tech/tk801/tk379/technologies_tech_note09186a0080093c44.shtml?referring_site=bodynav)
- [Fehlerbehebung für ISDN BRI Layer 3 mit dem Befehl d](//www.cisco.com/en/US/tech/tk801/tk379/technologies_tech_note09186a0080093c1a.shtml?referring_site=bodynav)ebug isdn q93[1.](//www.cisco.com/en/US/tech/tk801/tk379/technologies_tech_note09186a0080093c1a.shtml?referring_site=bodynav)
- [DFÜ-Technologie: Fehlerbehebungsverfahren](//www.cisco.com/en/US/tech/tk801/tk379/technologies_tech_note09186a0080143175.shtml?referring_site=bodynav)
- [Produkt-Support für Universal Gateways und Access Server](//www.cisco.com/en/US/products/hw/iad/tsd_products_support_category_home.html?referring_site=bodynav)
- [Wählen Zugriff auf Technologie-Support](//www.cisco.com/web/psa/technologies/tsd_technology_support_design.html?c=277907760&referring_site=bodynav)
- [Technischer Support und Dokumentation Cisco Systems](//www.cisco.com/cisco/web/support/index.html?referring_site=bodynav)